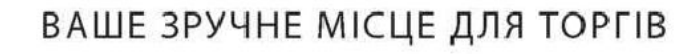

#### www.Public-Bid.com.ua

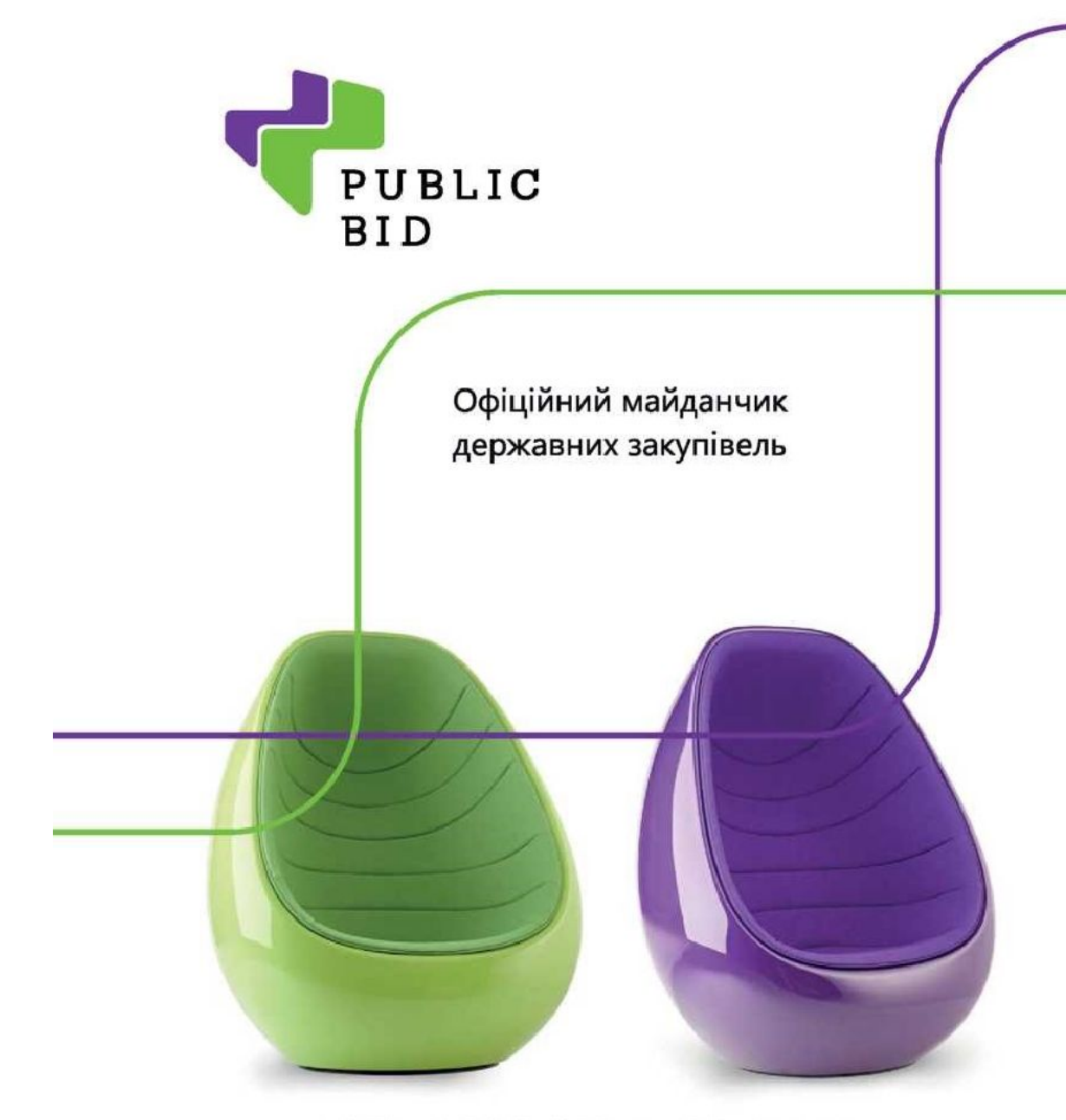

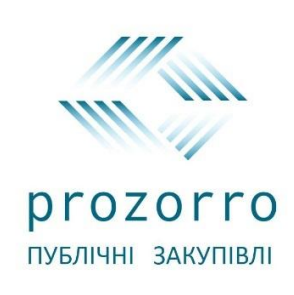

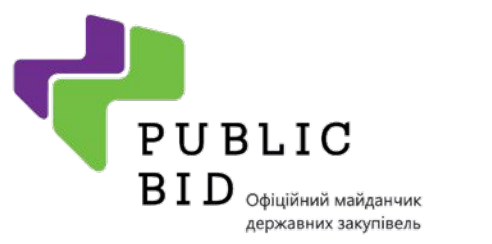

#### **План навчання**

- 1. Реєстрація на майданчику
- 2. Допорогові закупівлі та Відкриті торги
- 3. Звіт про укладення договору та Переговорна процедура
- 4. Плани закупівель
- 5. Інформаційна допомога
- 6. Контактні данні майданчику

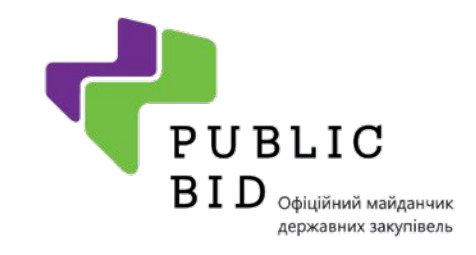

## **Реєстрація**

#### Офіційний майданчик державних закупівель України

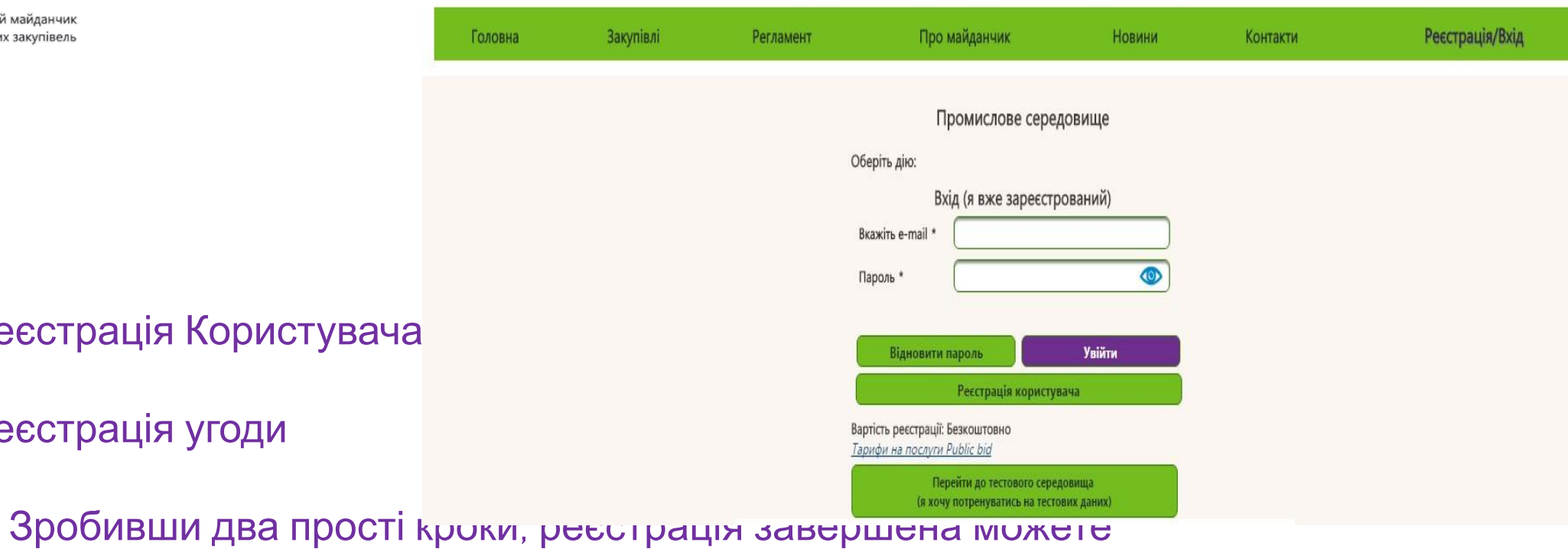

1. Реєстрація Кори

2. Реєстрація угоди

користуватись!

УВАГА!!!РЕЄСТРАЦІЯ АБОЛЮТНО **БЕЗКОШТОВНА**!!!

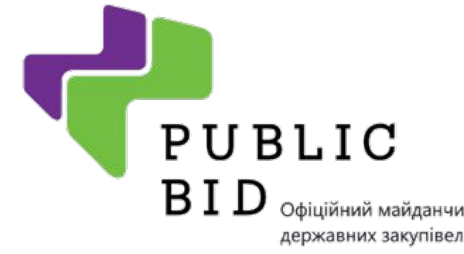

## **Реєстрація користувача Крок 1**

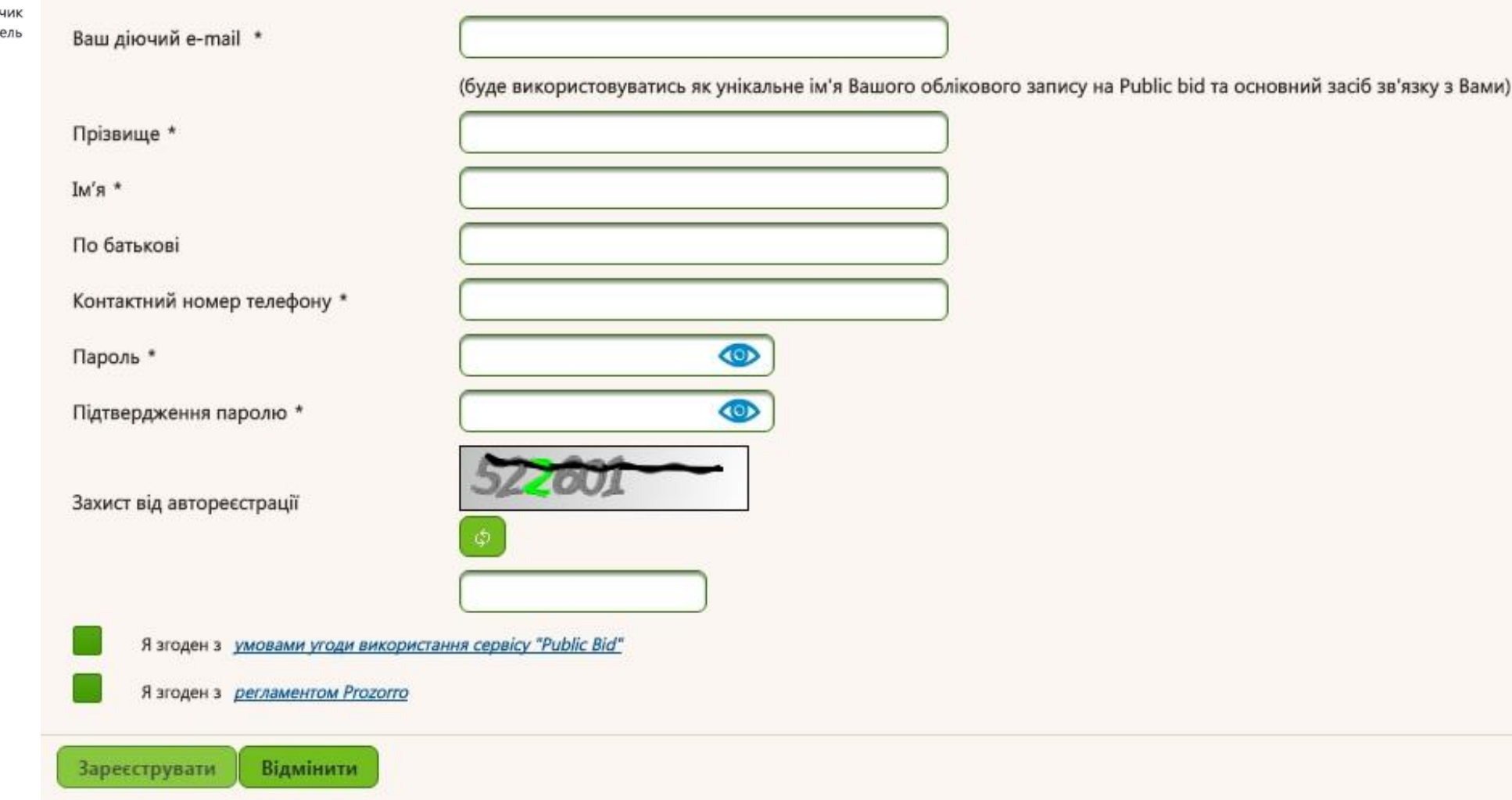

#### **Після чого Ви підведжуєте свій обліковий запис через Вашу електронну пошту!**

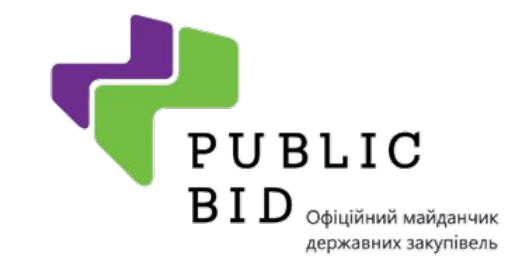

# **Реєстрація угоди Крок 2**

Налаштування

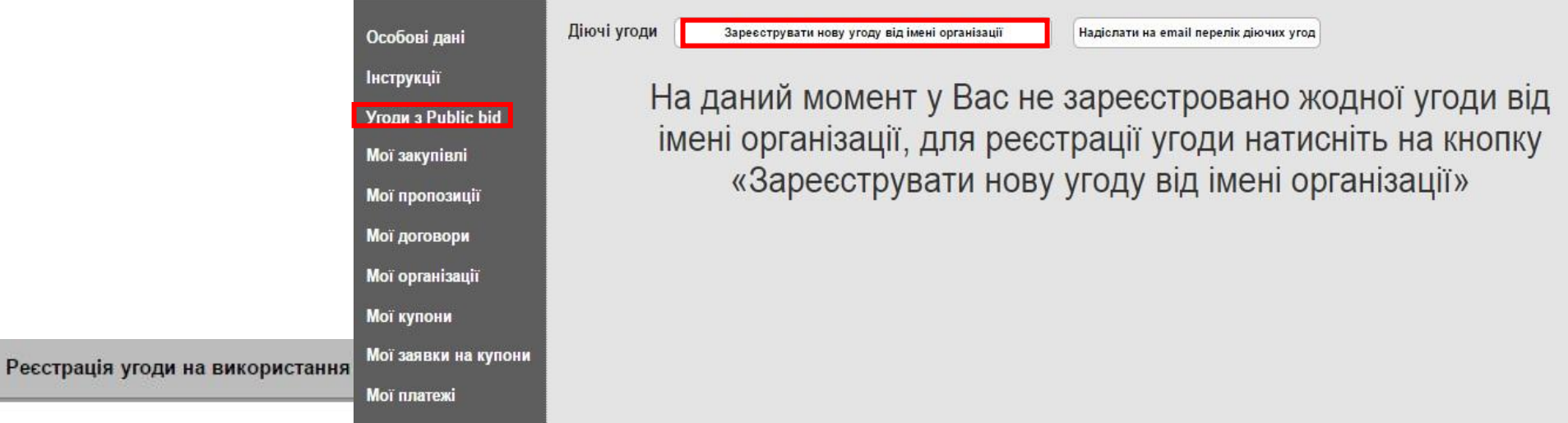

Крок 1 з 2. Оберіть, будь ласка, тип угоди на використання Public bid

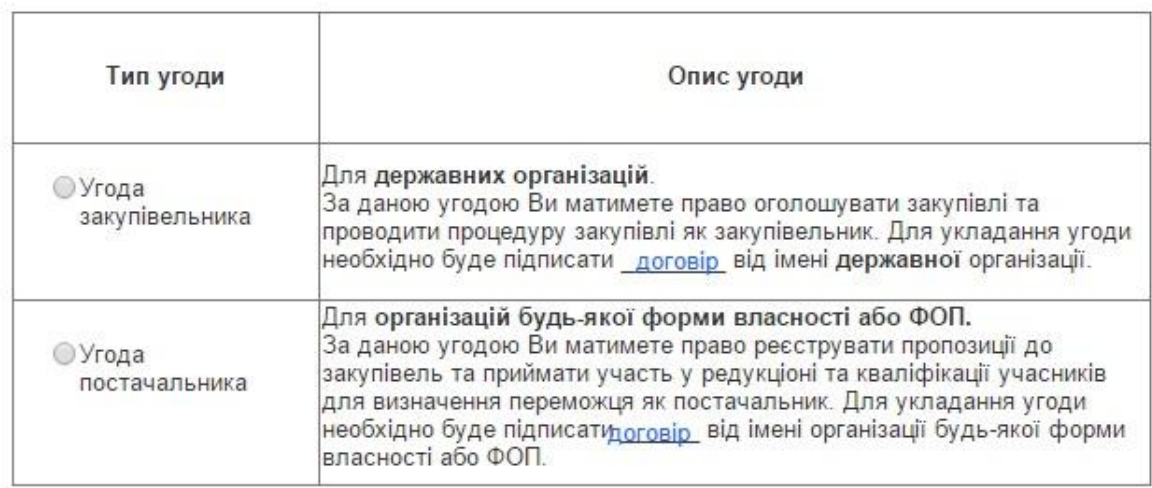

Продовжити реєстрацію

Відмінити

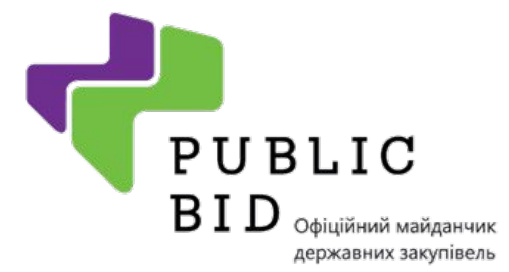

#### **Реєстрація угоди Крок 2**

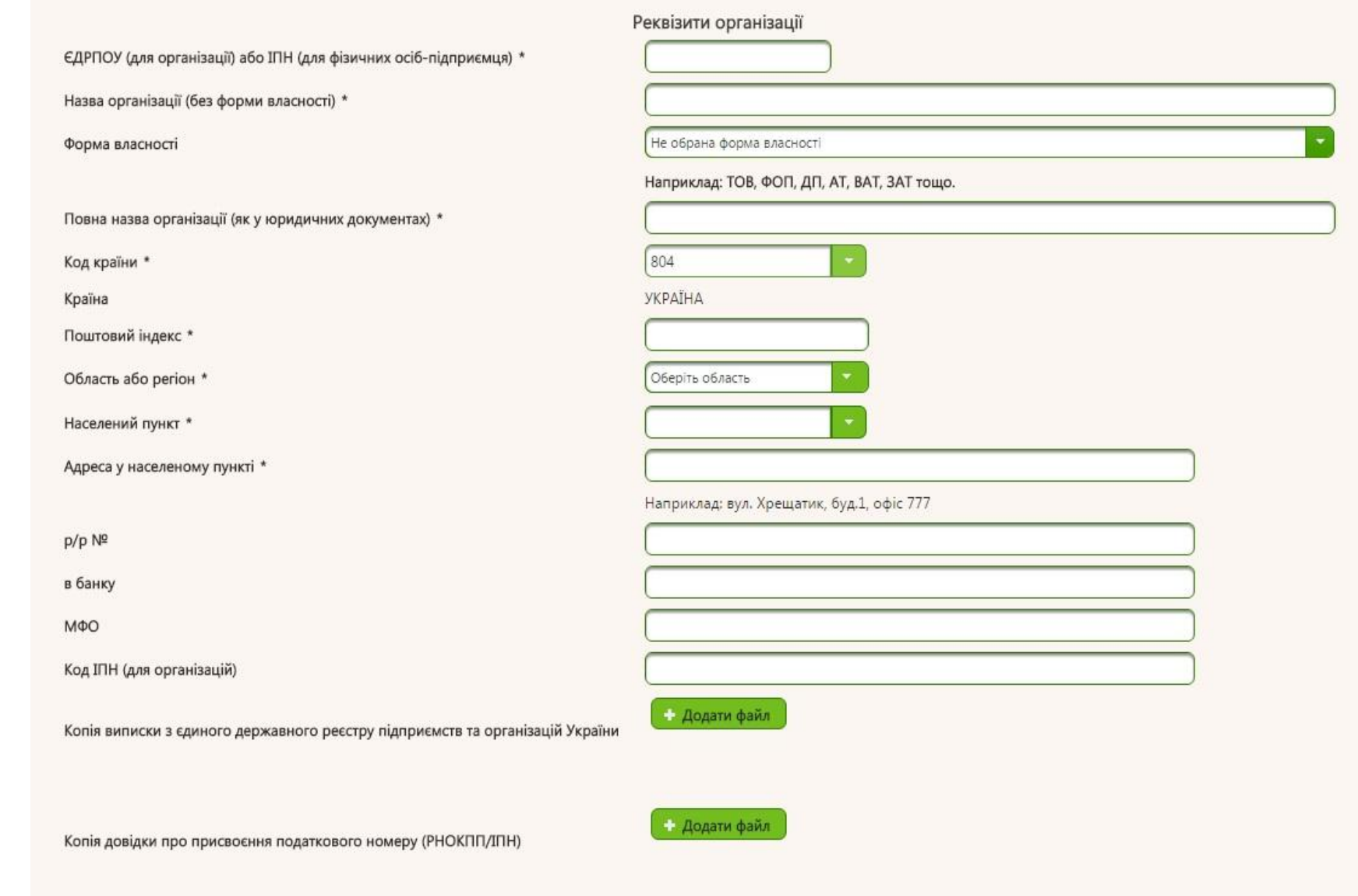

Примітка: документи для завантаження не обов'язкові. Але за їх наявності процесс активації буде швидшим.

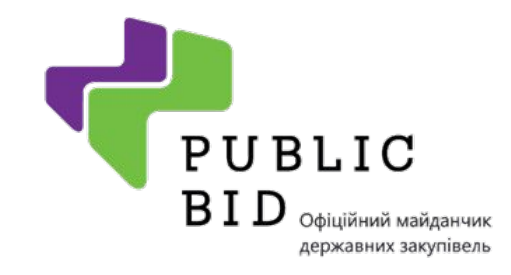

# **Реєстрація угоди Крок 2**

 $\sqrt{2}$ 

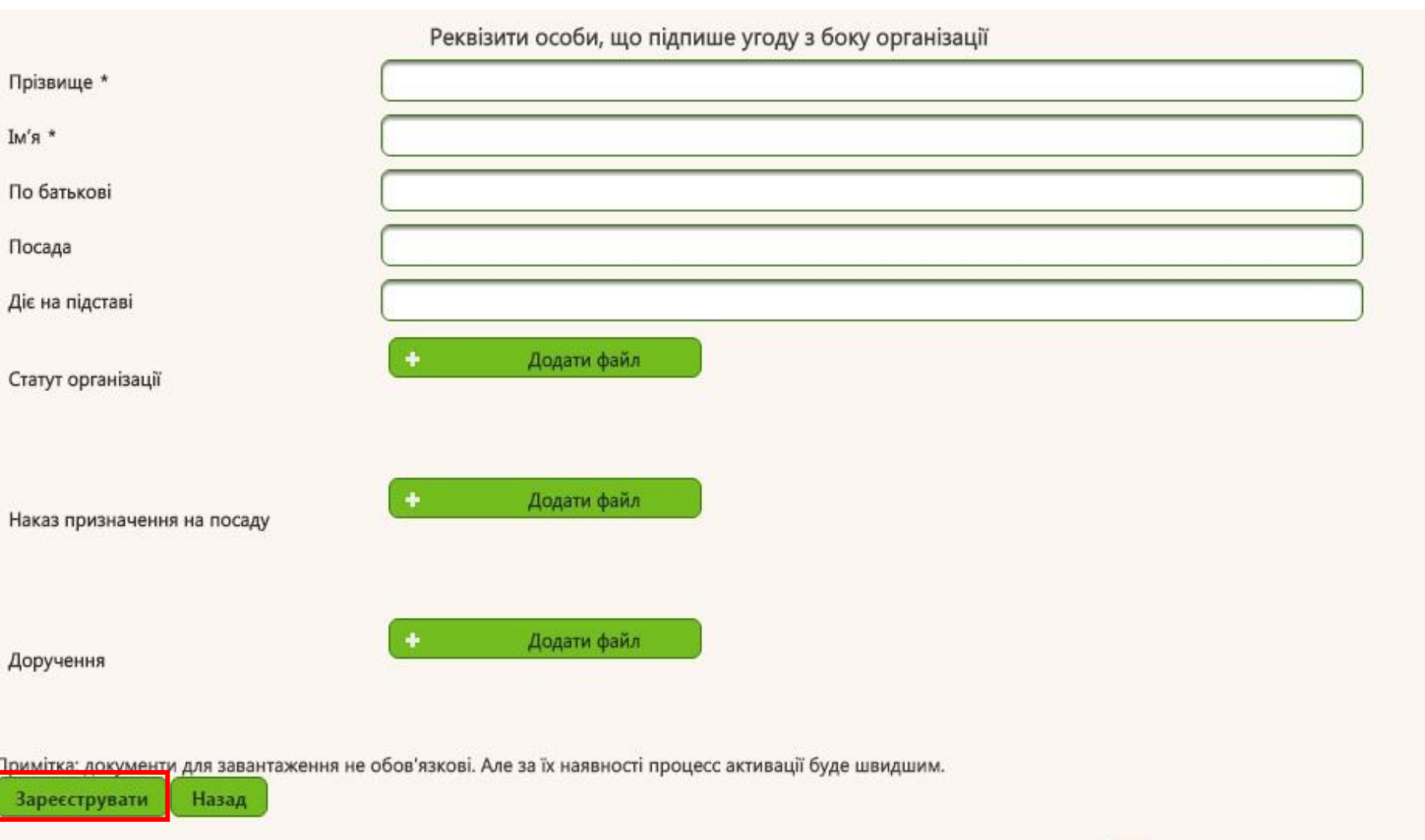

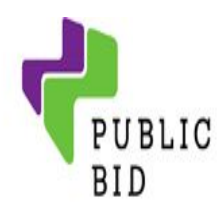

#### Особові дані Інструкції Угоди з Public Bid Мої закупівлі Мої договори Мої організації Мої платежі Налаштування Мої підписки Мої плани закупівель Вибрані закупівлі Обговорення Мої вимоги та скарги (звернення)

Мої повідомлення

Мій рахунок

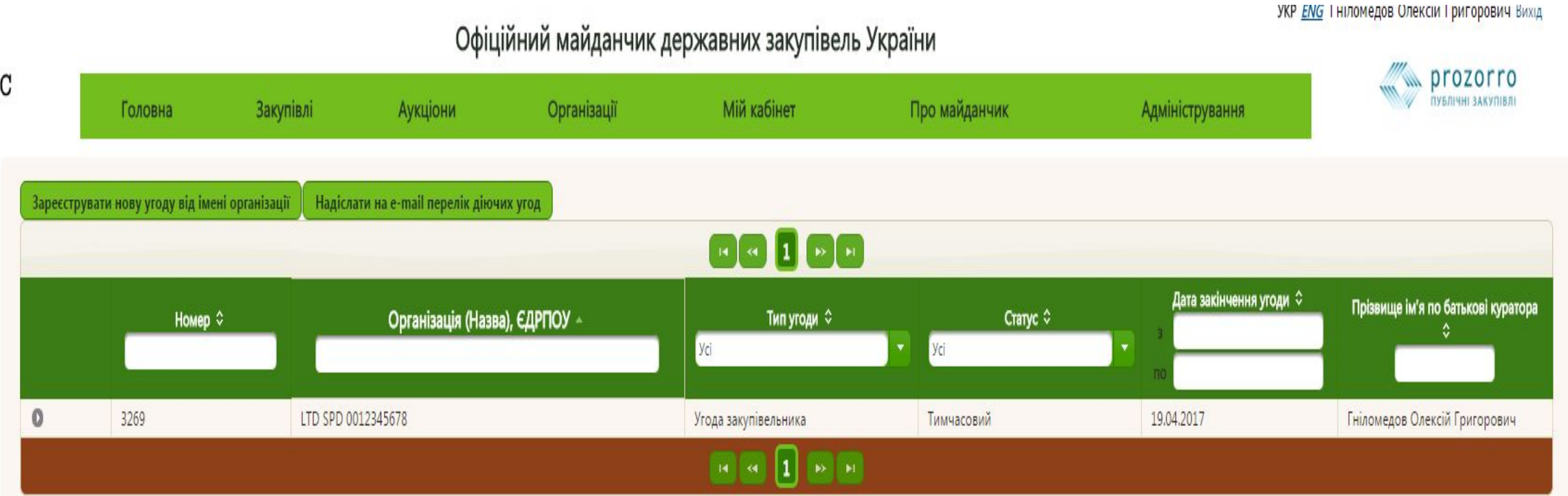

На данный момент у Вас є угода зі статусом "Тимчасова"!

Для активації зареєстрованої угоди постачальника:

1) Надішліть листа на support@public-bid.com.ua, в якому вкажіть номер договору для активації, або зателефонуйте +380 44 489 32 21.

2) Наш адміністратор активує Вашу угоду - статус угоди в системі зміниться з «Тимчасового» на «Підтверждений» і Ви отримаєте доступ до функціоналу згідно з роллю «Постачальник».

3) Якщо Вам потрібна паперова версія договору, роздрукуйте його в особистому кабінеті, завізуйте та відправте поштою для підписання зі сторони майданчика за адресою: Україна, 04107, Київ, вул. Підгірна 7/36, ТОВ «ІТ Контракт» скринька «Public Bid».

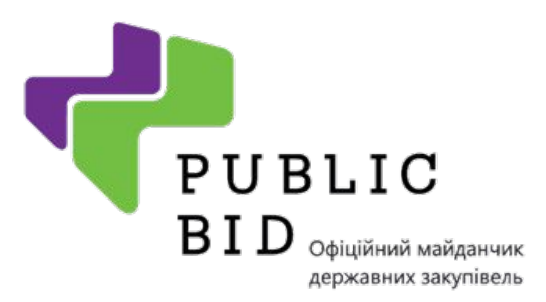

**Відкрийте вкладку «мої закупівлі» і натисніть «Нова закупівля»**

6

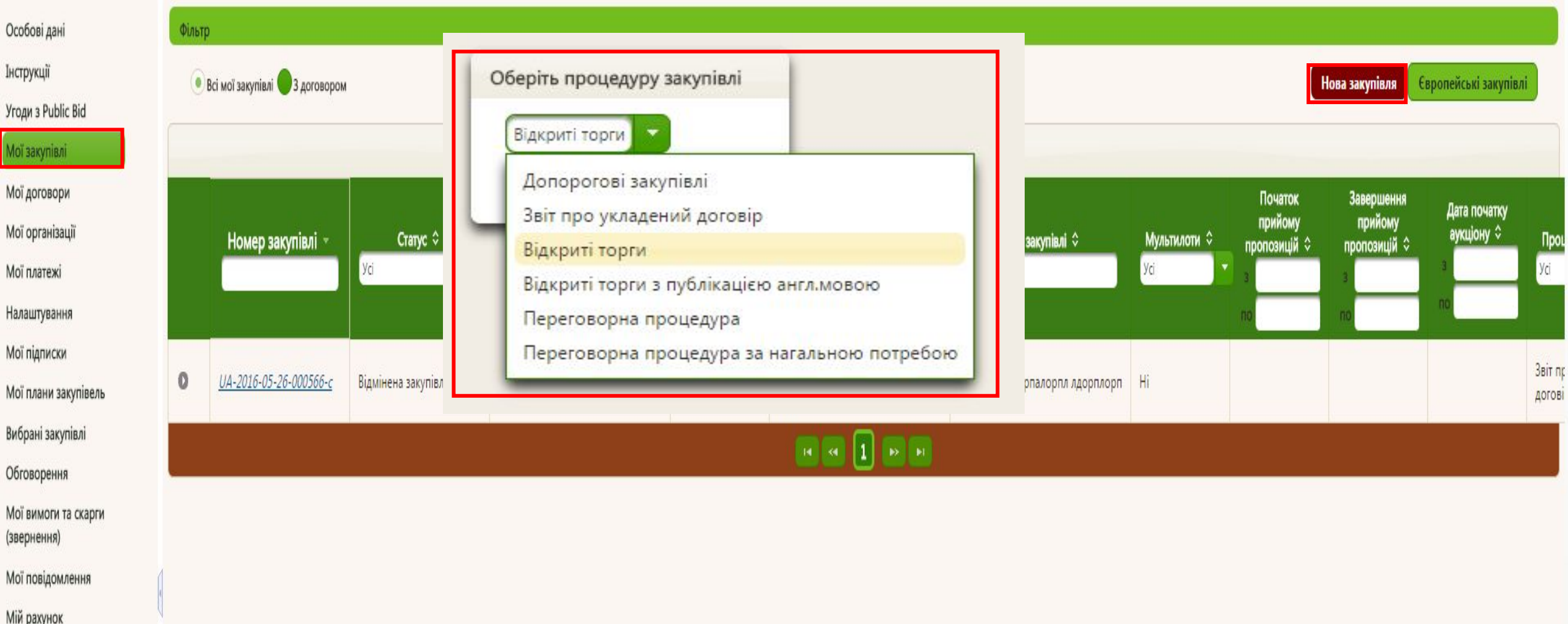

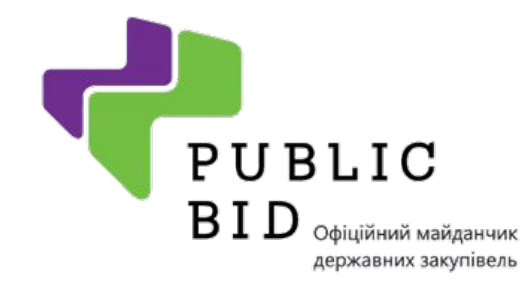

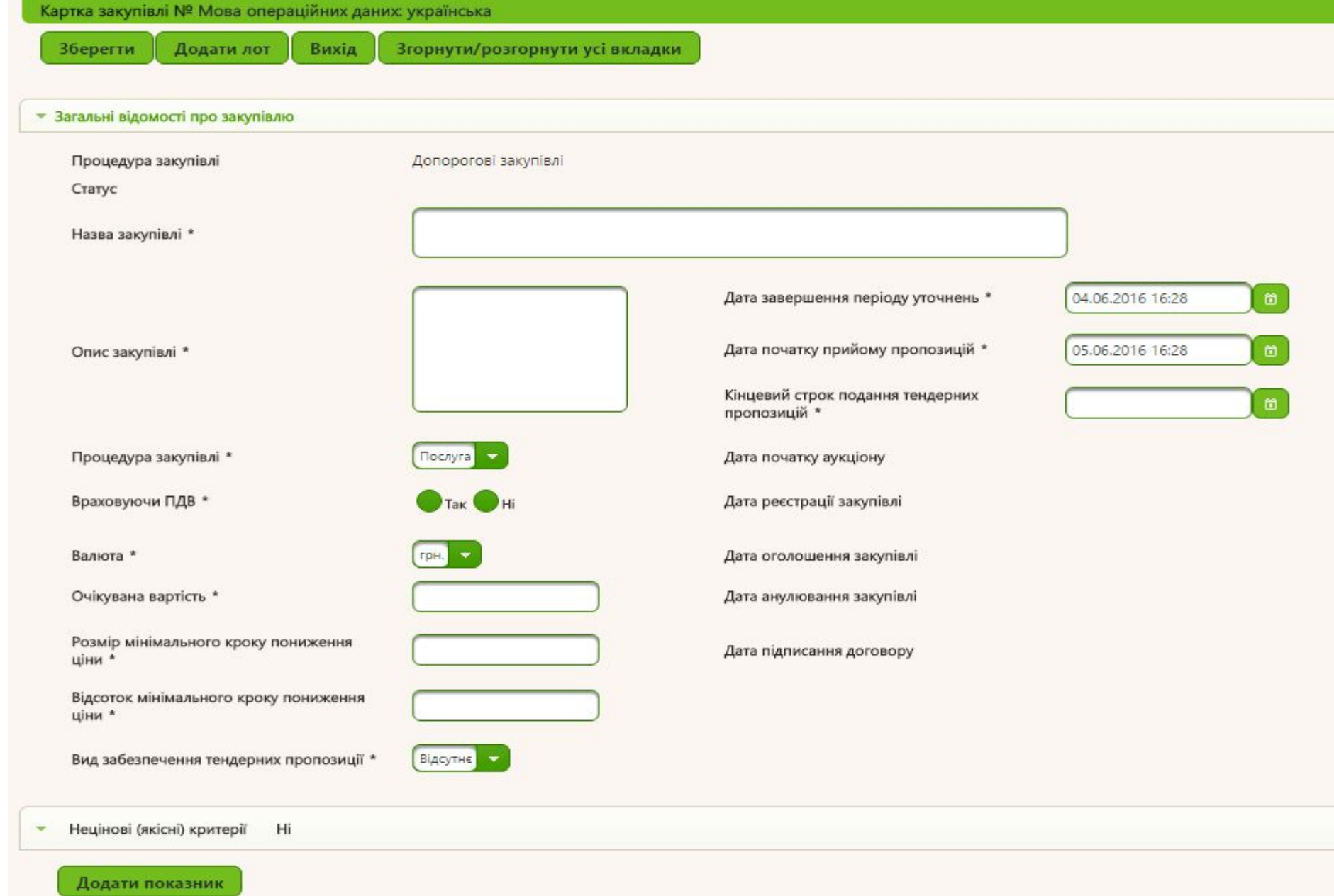

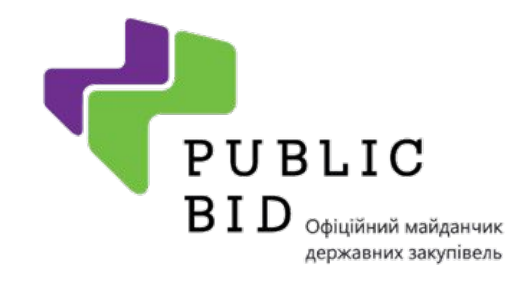

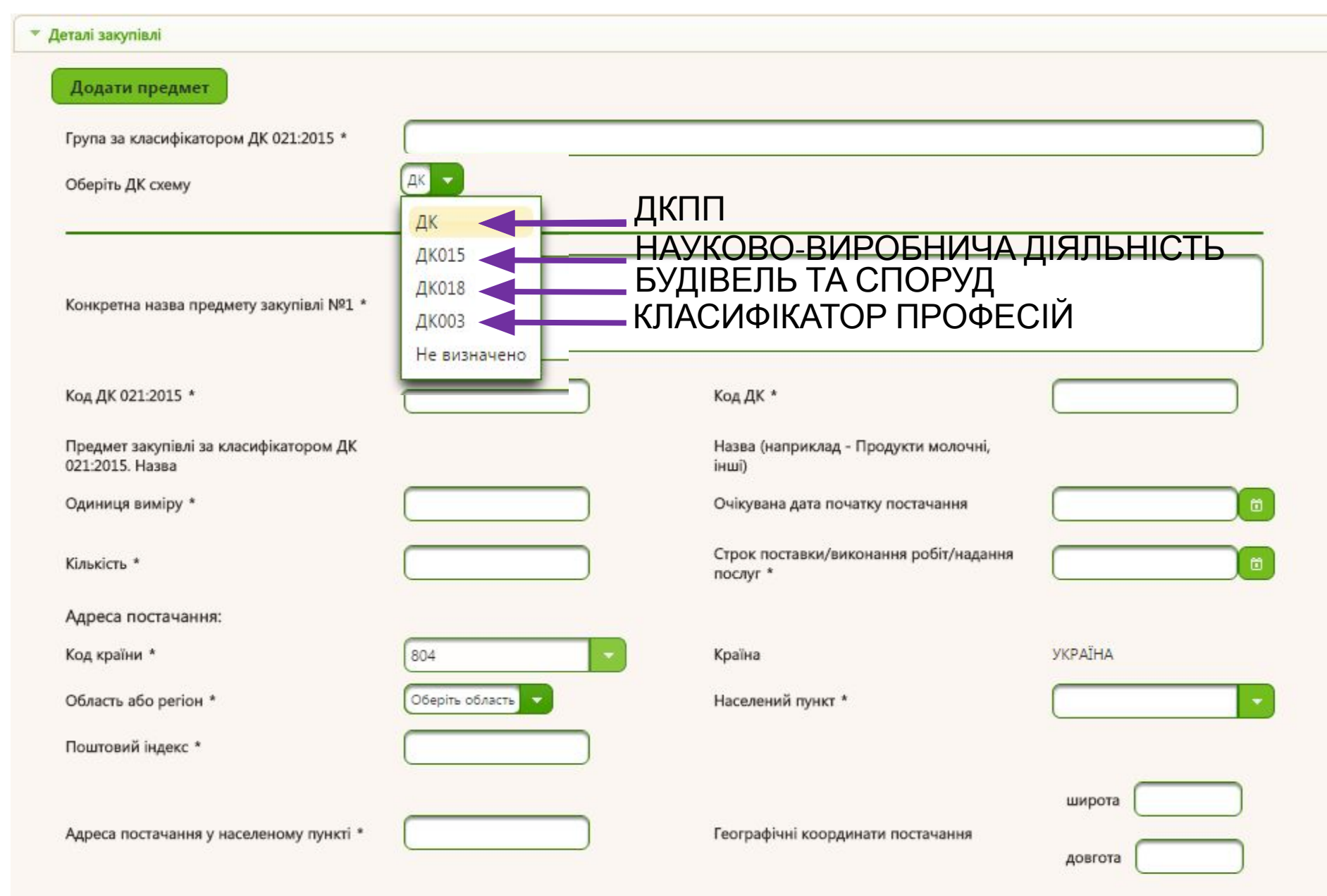

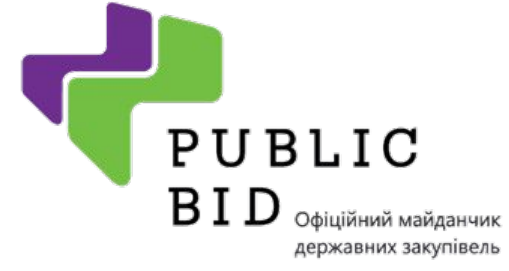

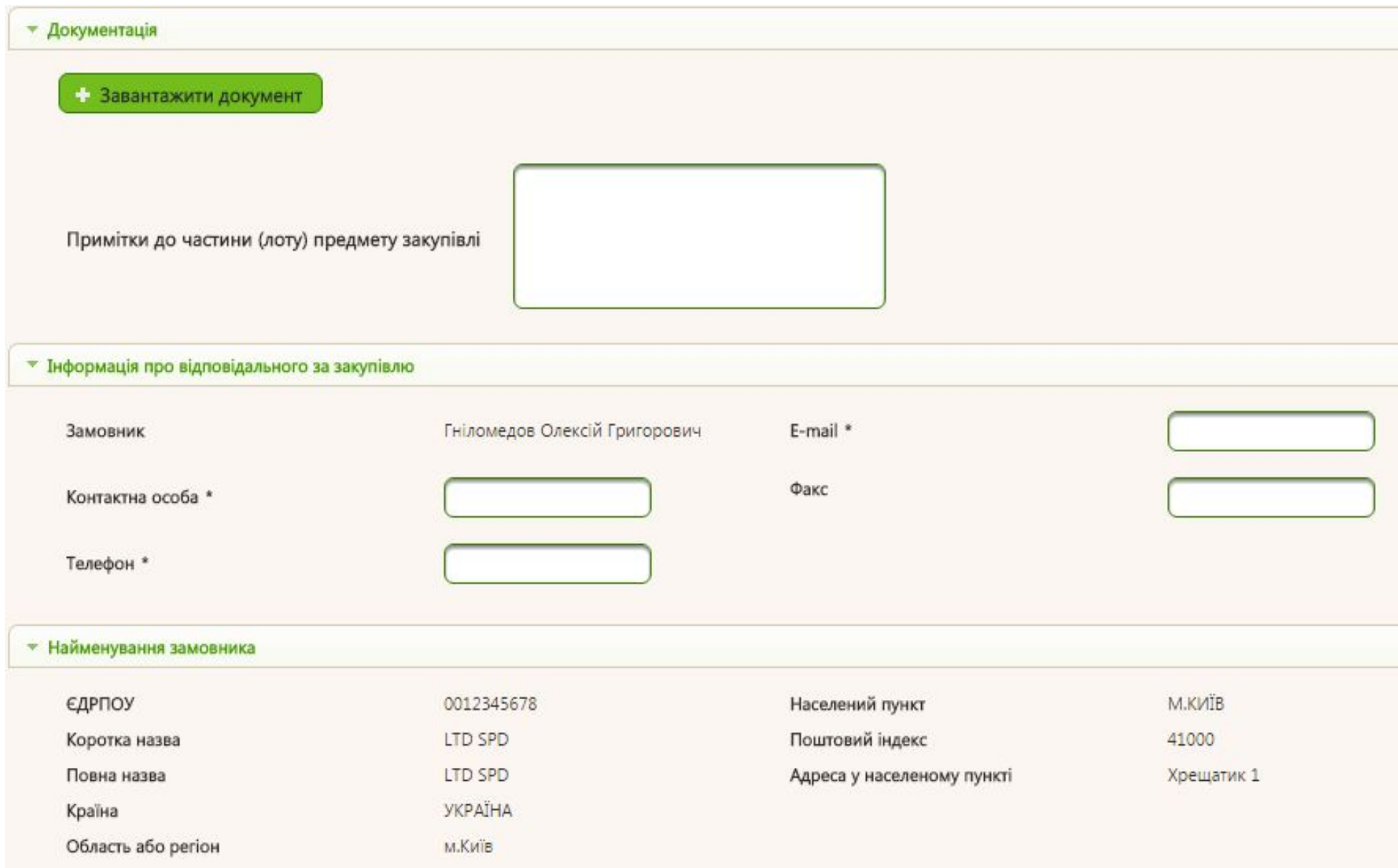

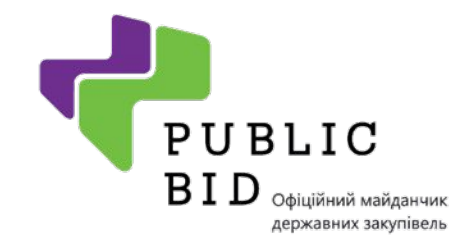

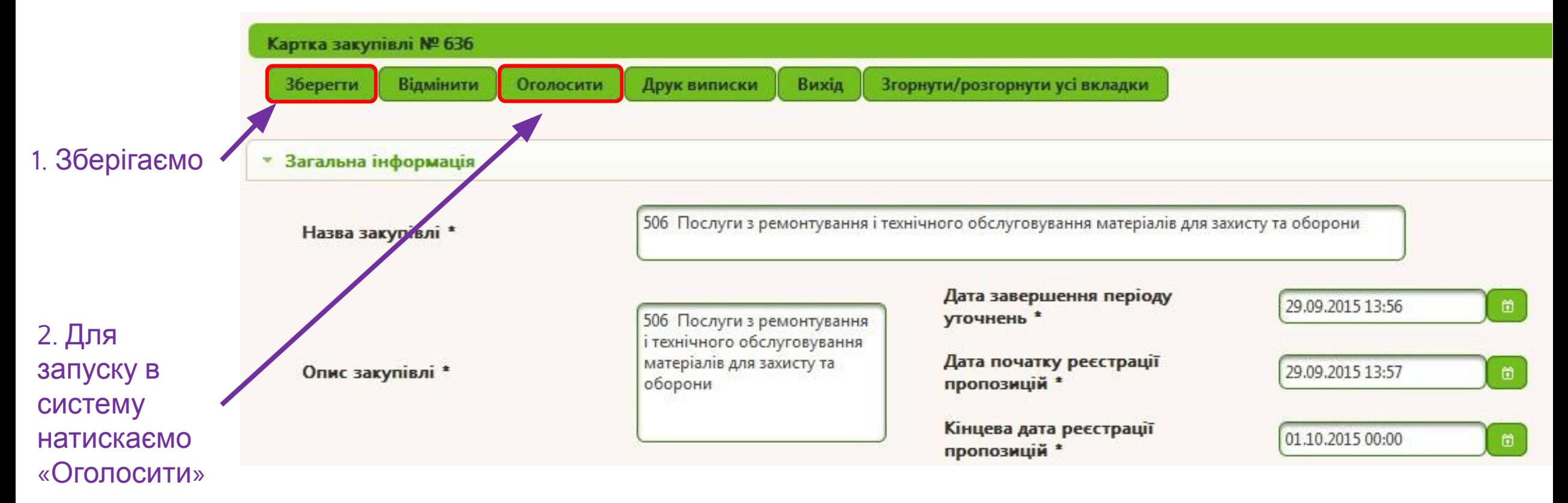

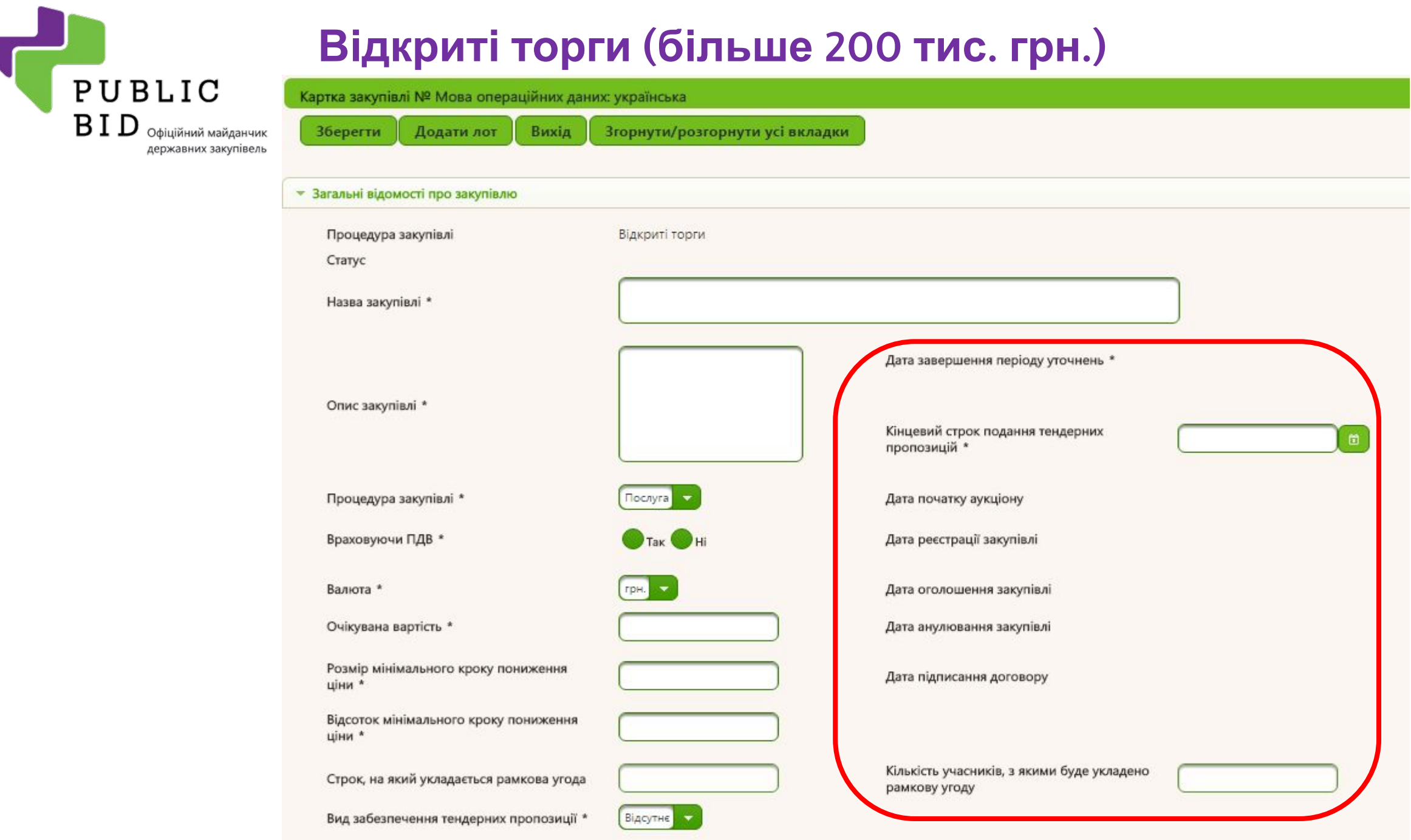

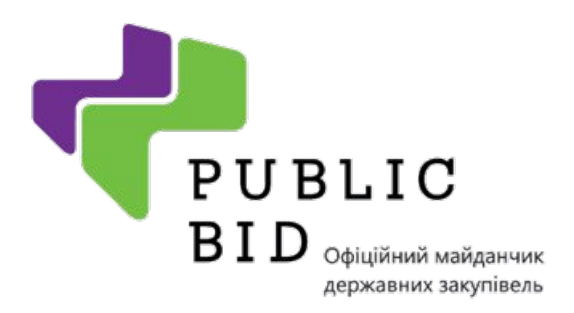

#### **Завершення закупівлі Крок 1**

Після закінчення аукціону, Вам необхідно кваліфікувати або дискваліфікувати учасника (постачальника)

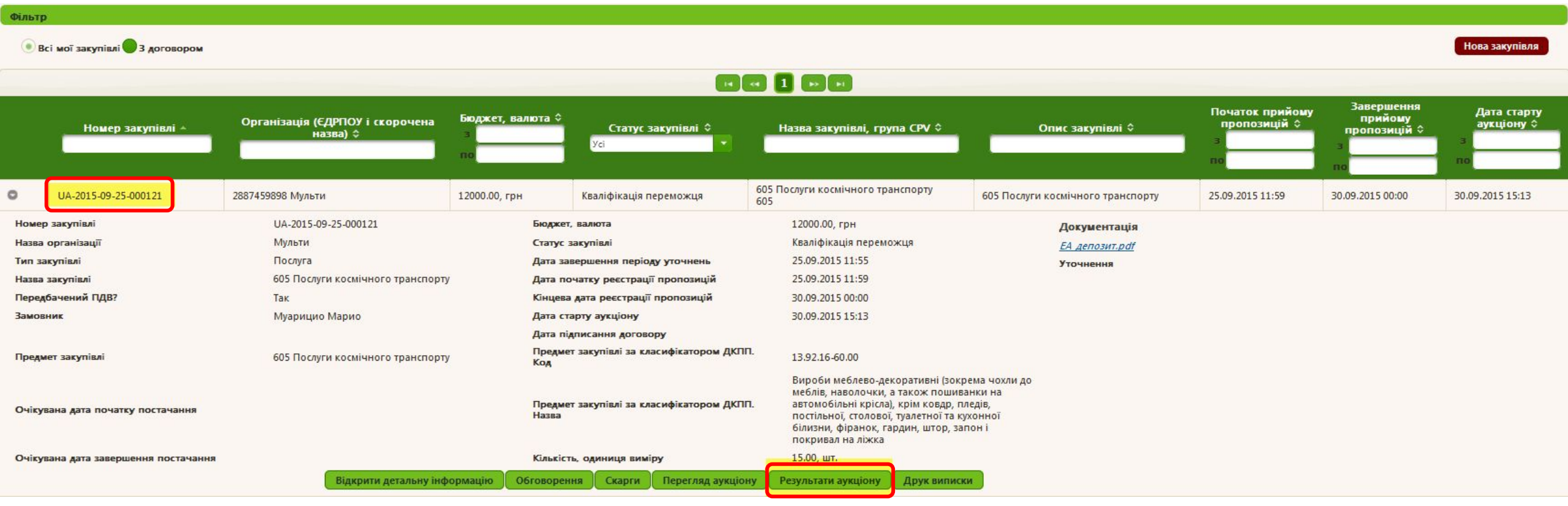

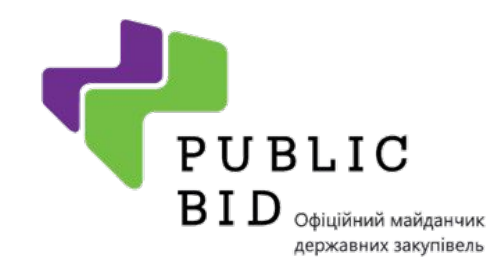

Вихід

#### **Завершення закупівлі Крок 2 Оцінка учасників**

**Примітка:** Спочатку система автоматично обирає переможця за найменшою ціною, у Вас при цьому є можливість дискваліфікувати учасника, якщо на це є обґрунтуванні причини і система запропонує Вам розглянути наступного учасника по зниженню ціни.

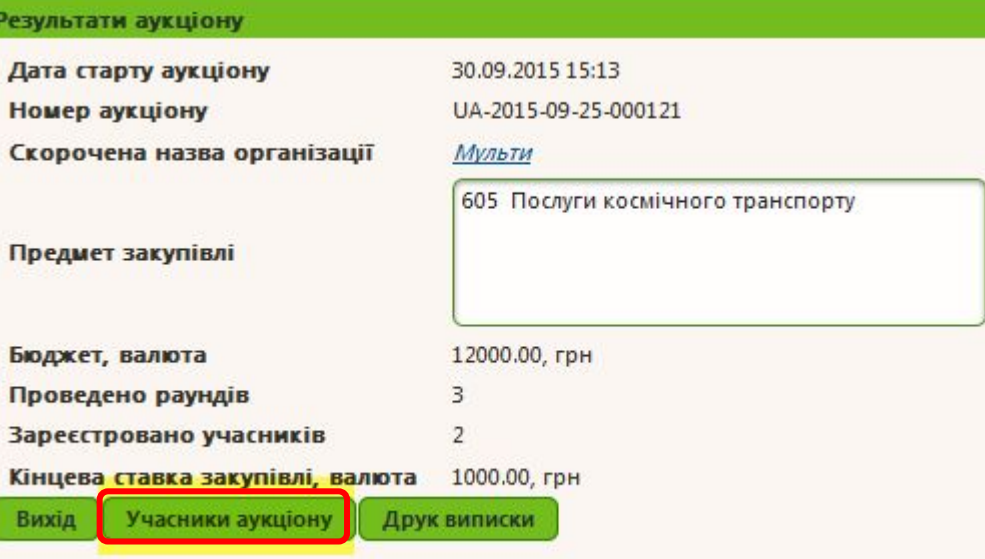

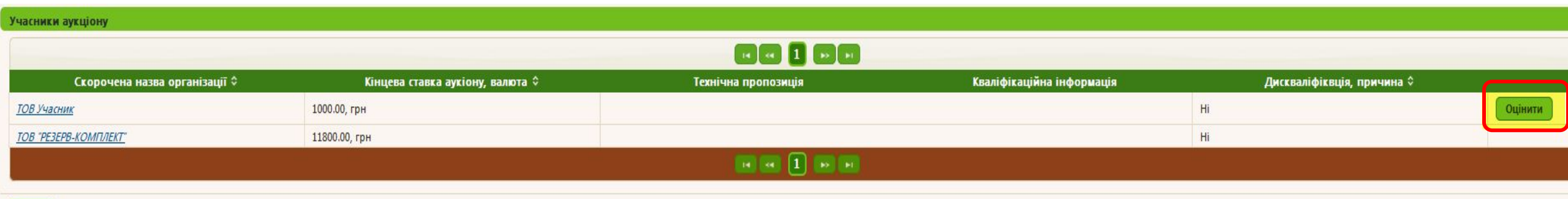

## **Завершення закупівлі Крок 3**

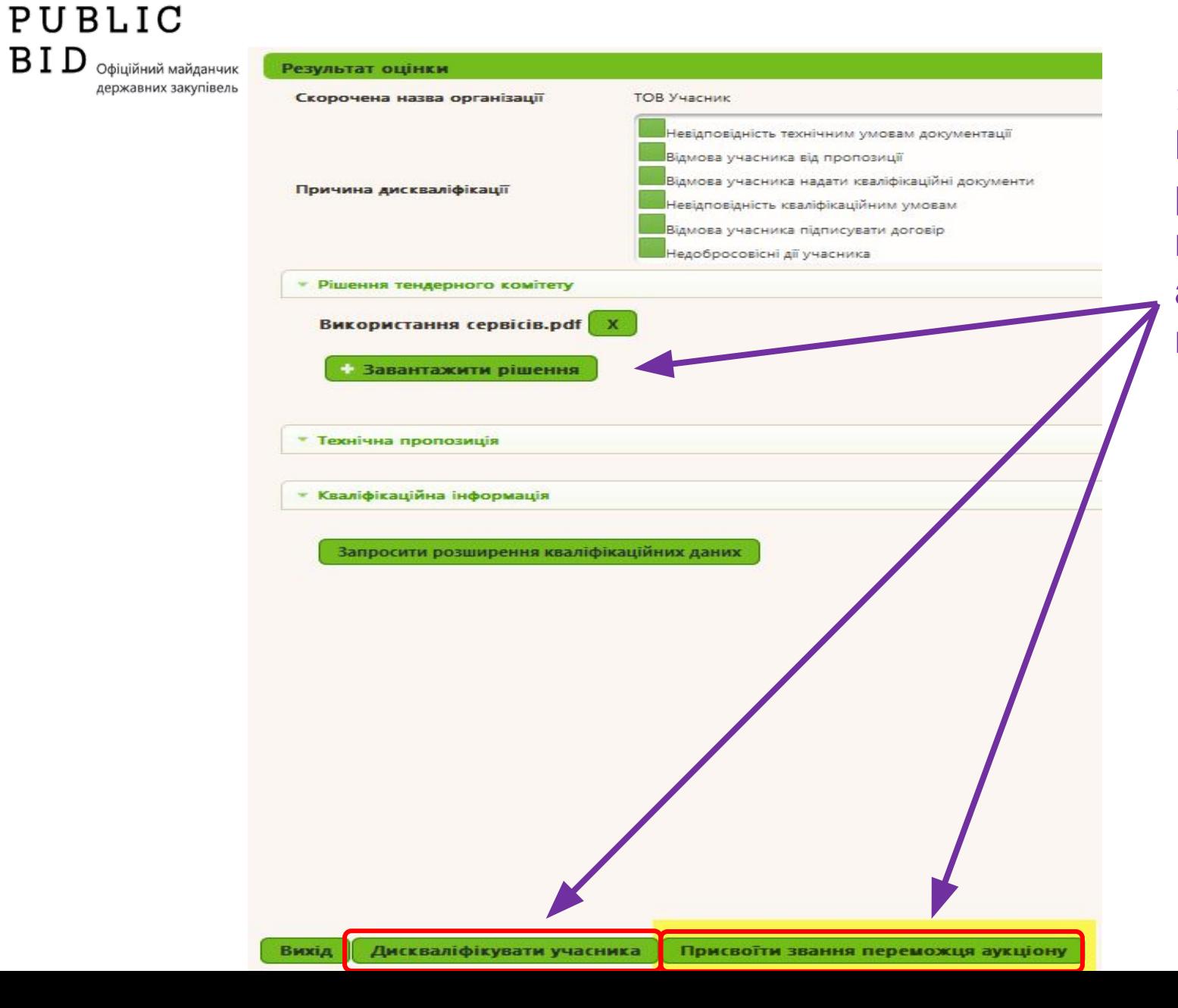

1. У процесі кваліфікації учасника Вам необхідно завантажити рішення тендерного комітету та присвоїти звання «переможця» або дискваліфікації постачальника!

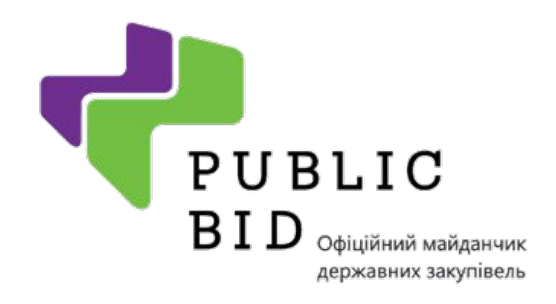

#### 1. Після присвоєння звання «переможця» можливість завантажити договір звявится не раніше чим через 10 днів!

2. Після завантаження договору, для завершення процедури закупівлі обов'язково потрібно натиснути на кнопку «завершити закупівлю» !

#### **Завершення закупівлі Крок 4** 17.05.2016 11:45 - 19.05.2016 12:46 Період оскаржень: • Рішення тендерного комітету Назва документу Тип документу Опис документу  $1.docx$ Повідомлення про рішення • Завантажити рішення • Договір Назва документу Тип документу Опис документу  $1$ .docx Підписаний договір • Завантажити проект договору

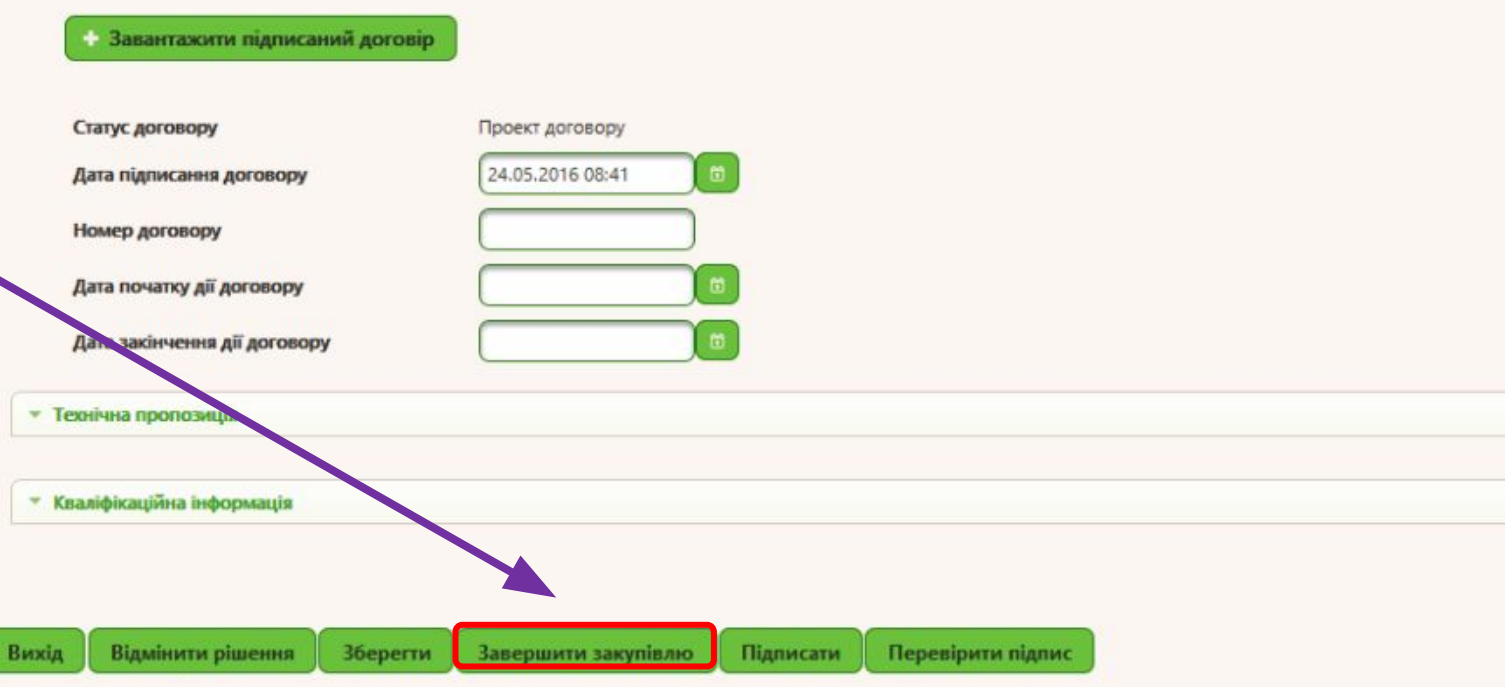

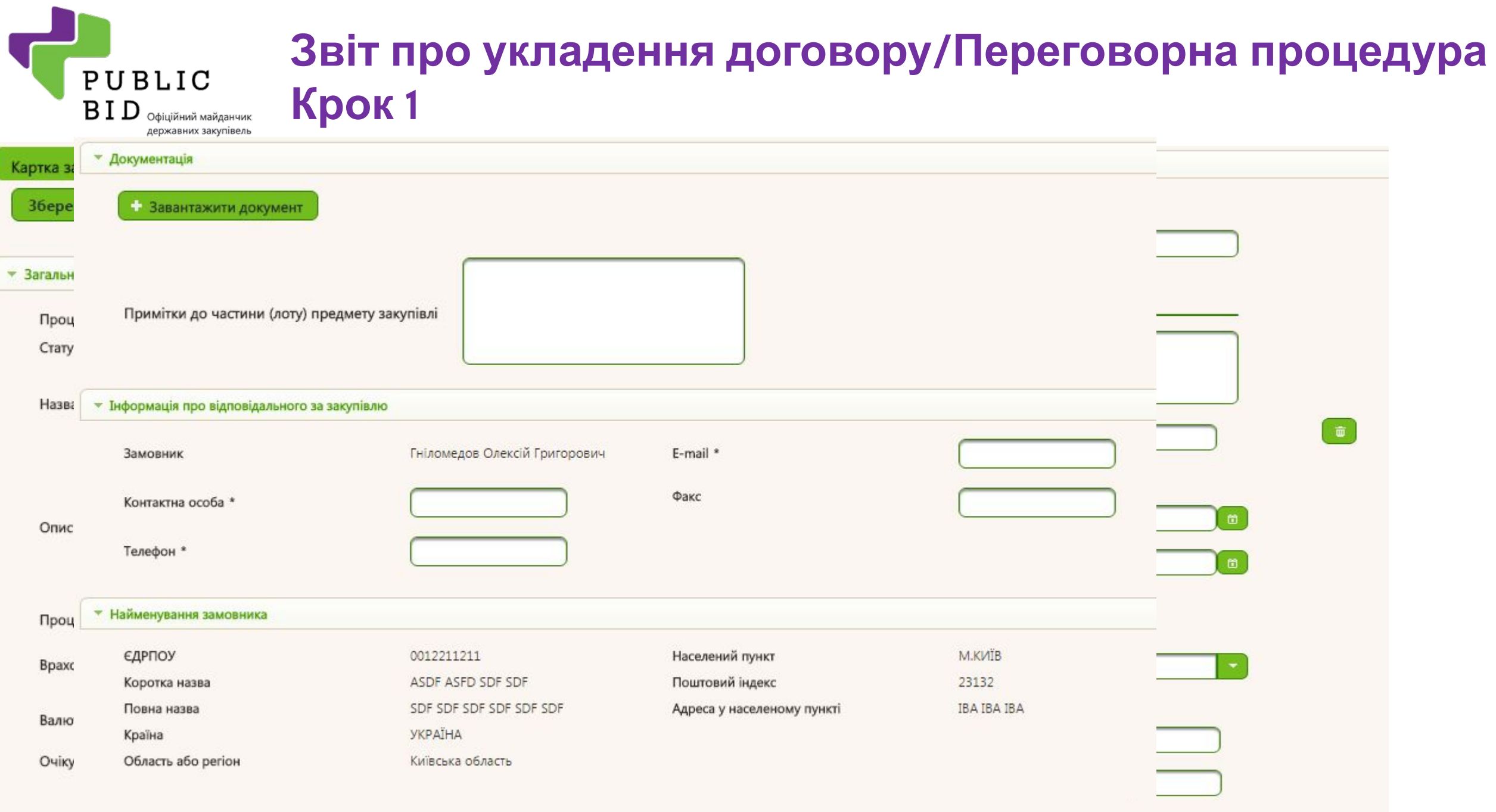

#### **Звіт про укладення договору/Переговорна процедура Крок 2**

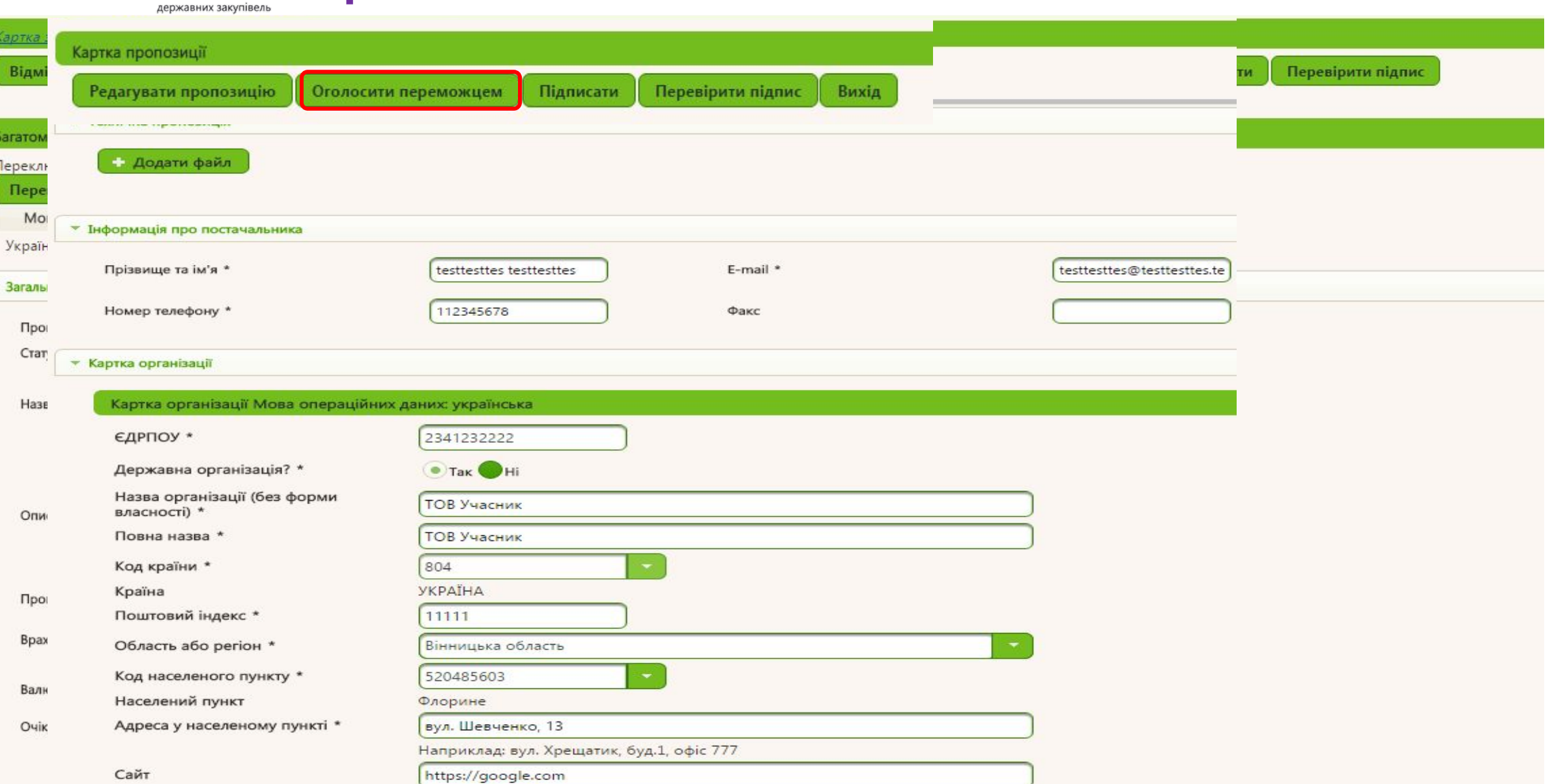

PUBLIC

 $\mathbf{B} \, \mathbf{I} \, \mathbf{D}$  Офіційний майданчик

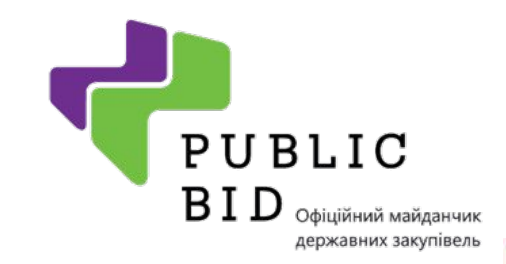

#### **Звіт про укладення договору/Переговорна процедура Крок 3**

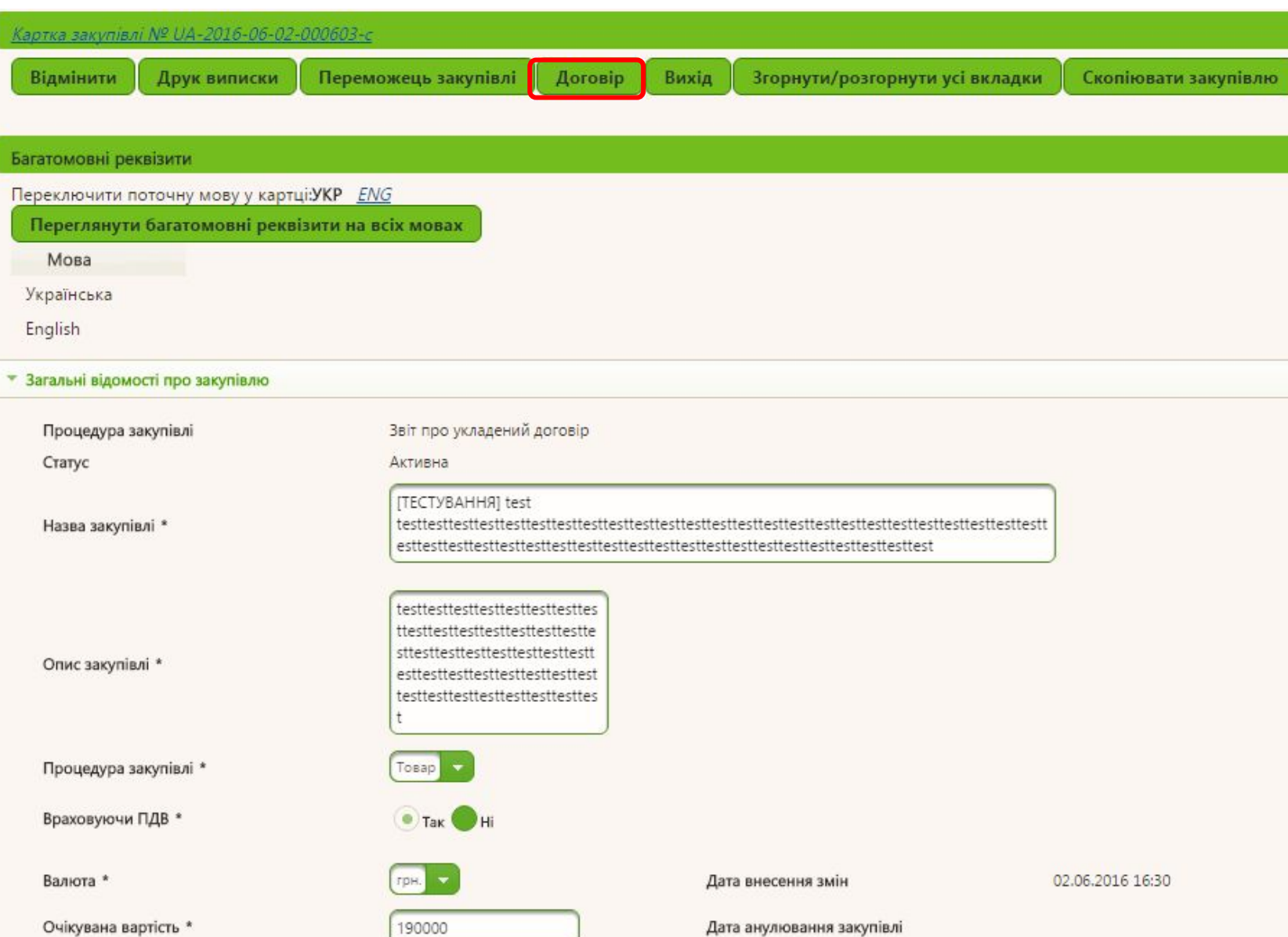

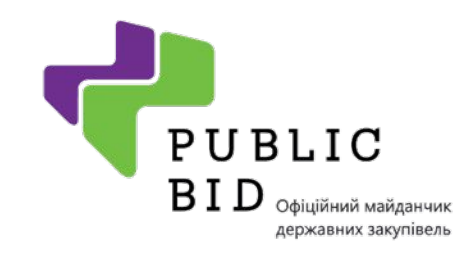

#### **Звіт про укладення договору/Переговорна процедура Крок 4**

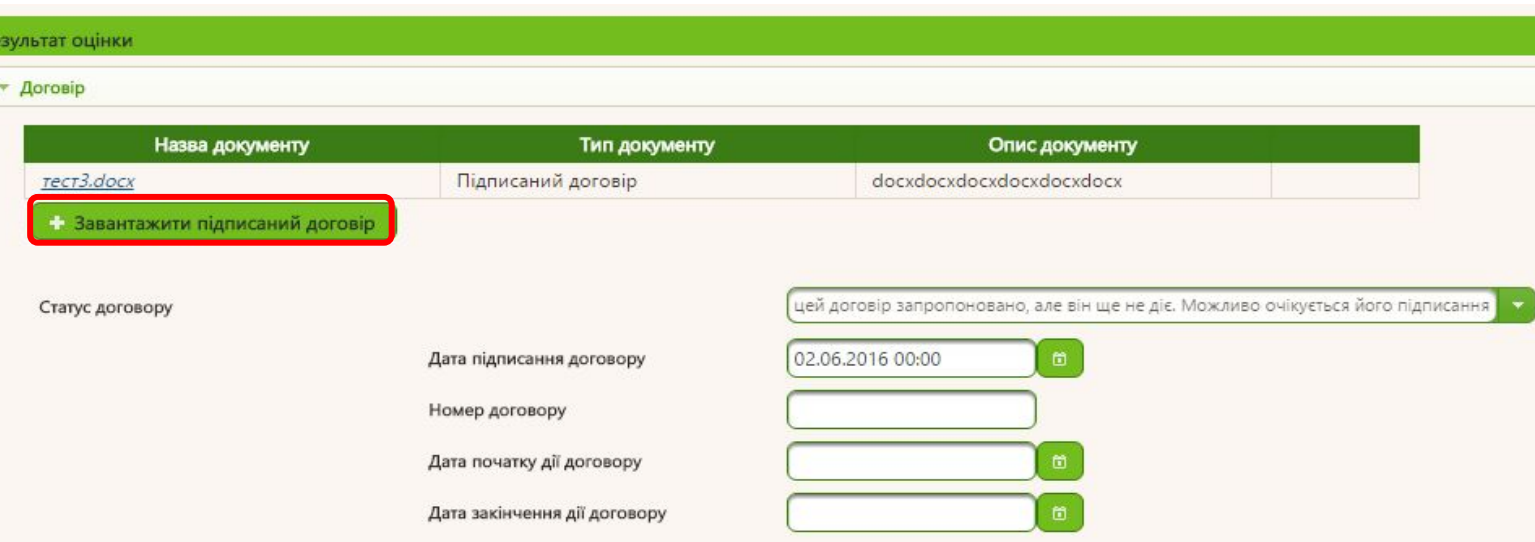

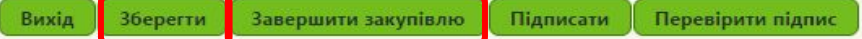

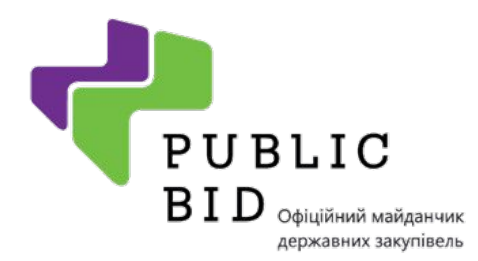

#### **Плани закупівель Крок1**

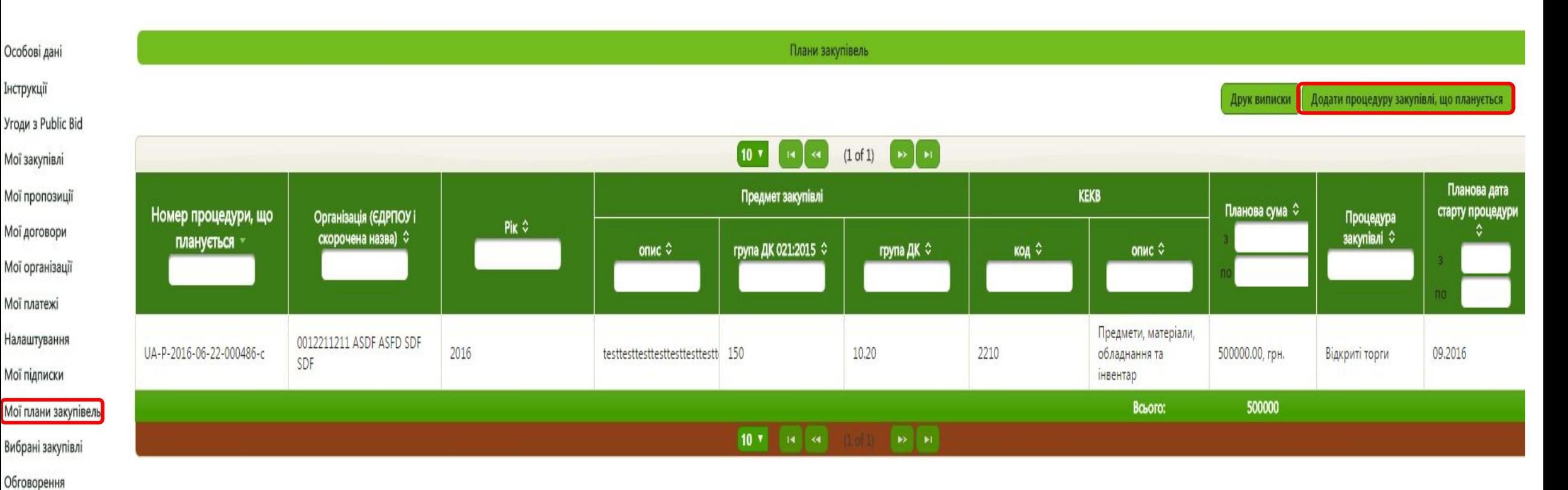

Мої вимоги та скарги (звернення)

Мої повідомлення

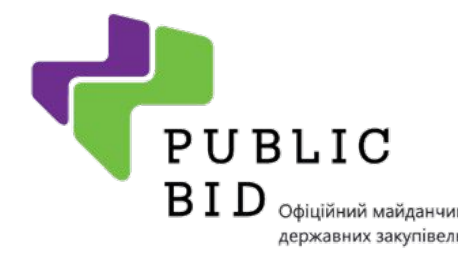

#### **Плани закупівель Крок 2**

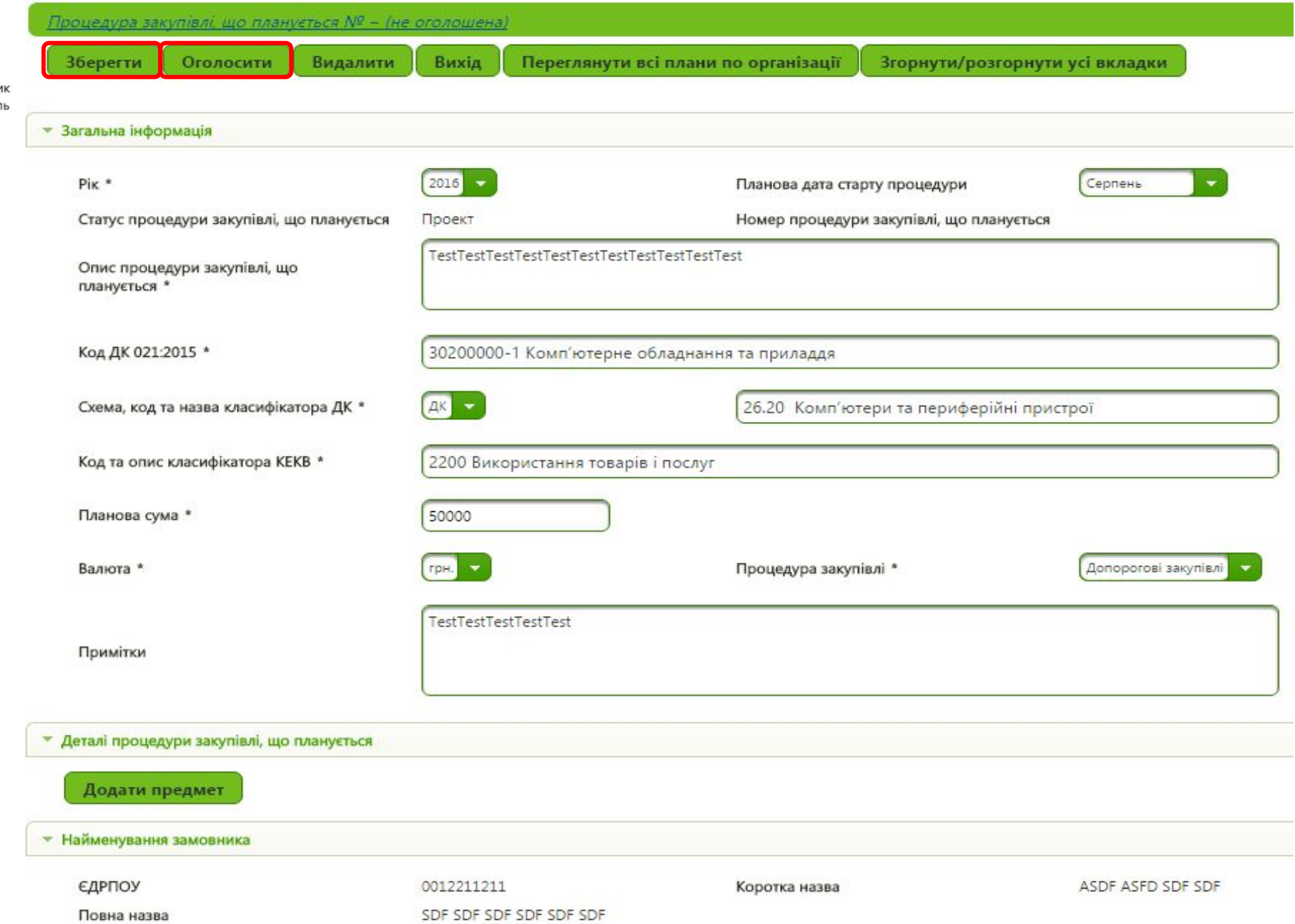

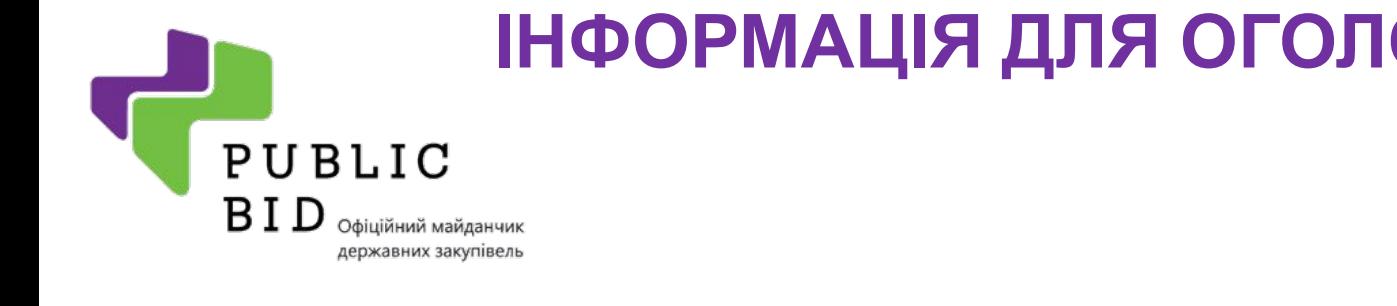

#### **ІНФОРМАЦІЯ ДЛЯ ОГОЛОШЕННЯ ЗАКУПІВЛІ**

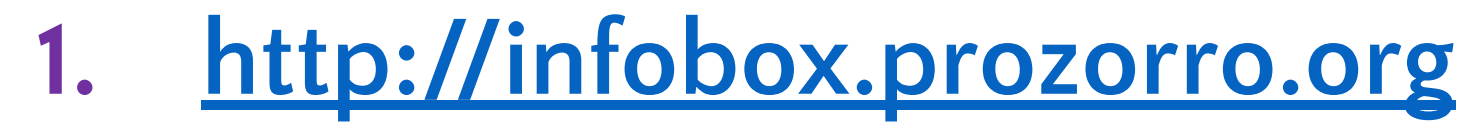

# **2. Зручний пошук на майданчику**

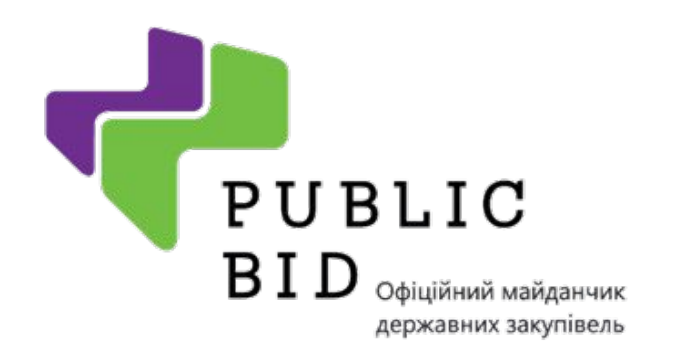

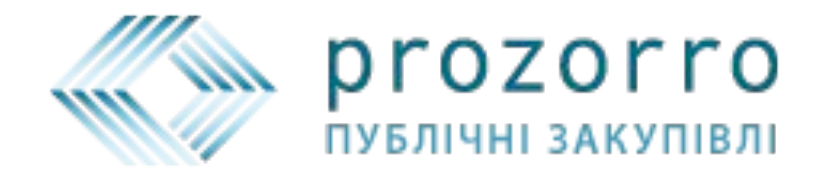

# Команда Public Bid бажає Вам успішних торгів! **+380 44 489 32 21 support@public-bid.com.ua**

**www.Public-Bid.com.ua**